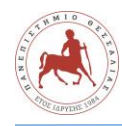

## **Οδηγός χρήσης**

## **Οδηγίες υποβολής ενός άρθρου**

## **Μάϊος 2023**

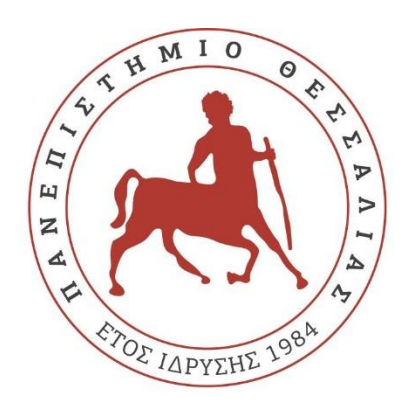

# ΠΑΝΕΠΙΣΤΗΜΙΟ  $\overline{\Theta E \Sigma \Sigma A \Lambda I A \Sigma}$

*Ο παρών οδηγός χρήσης αφορά παρουσίαση νέας υποβολής άρθρου με ρόλο χρήστη (συγγραφέα).*

### Οδηγίες υποβολής ενός άρθρου

Για να ξεκινήσετε μια νέα υποβολή, αρχικά κάνετε σύνδεση με τα στοιχεία σας στην πλατφόρμα [https://journals.lib.uth.gr.](https://journals.lib.uth.gr/)

#### **Βήμα 1**

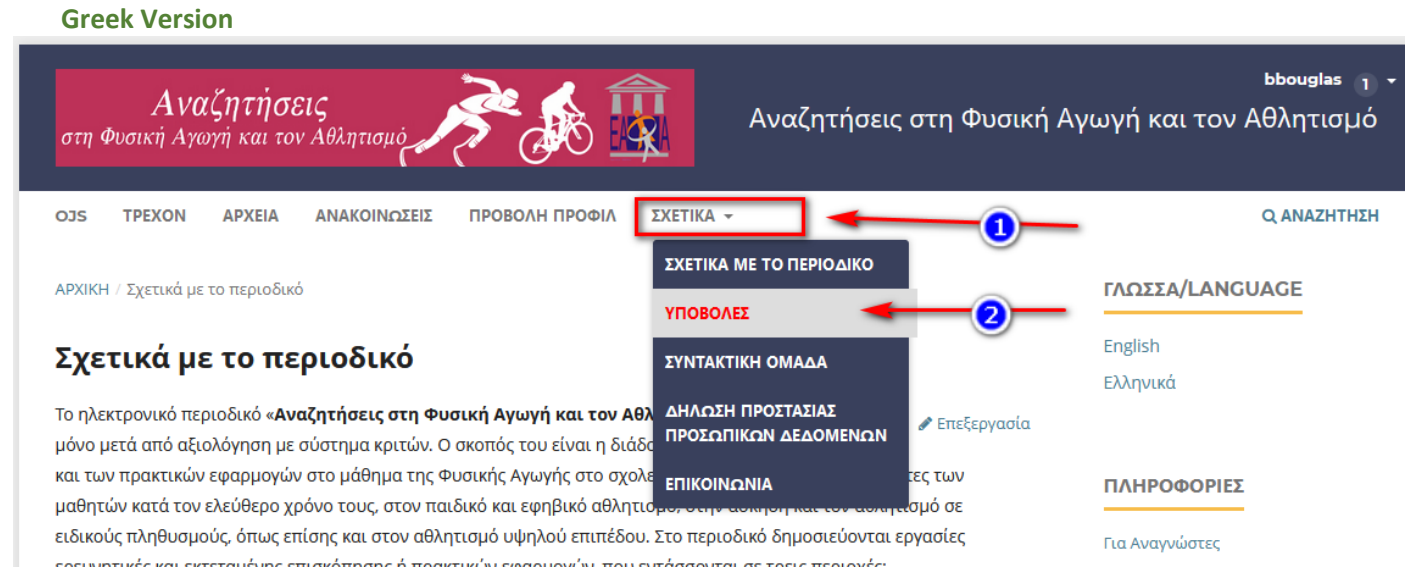

#### **English version**

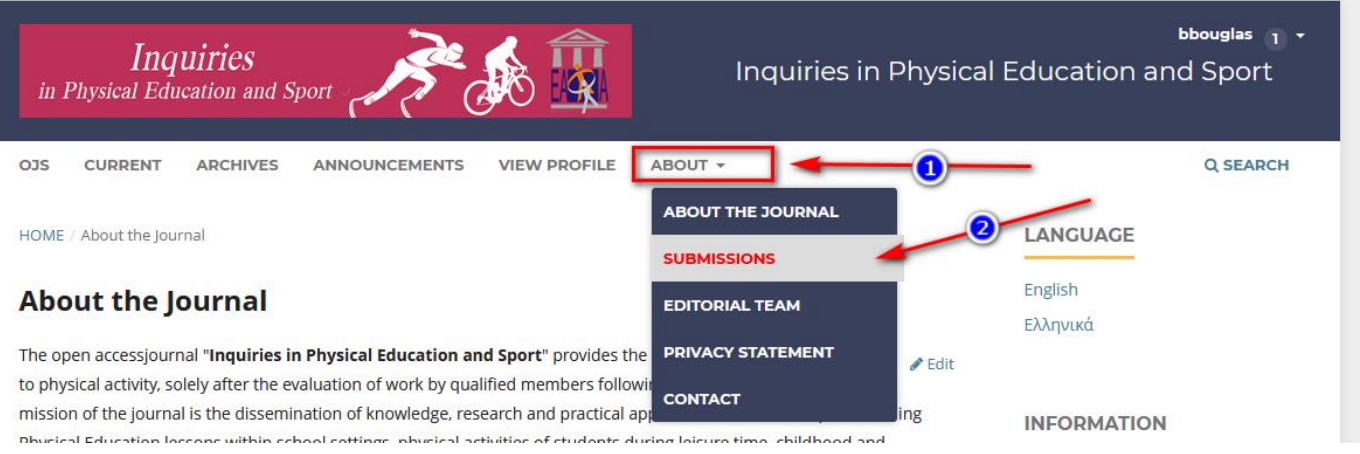

Στην οθόνη που εμφανίζετε επιλέγετε το κουμπί **Ξεκινήστε μία νέα υποβολή ( New submission)** στην δεξιά πλευρά της οθόνη και θα ακολουθήσουν 5 βήματα.

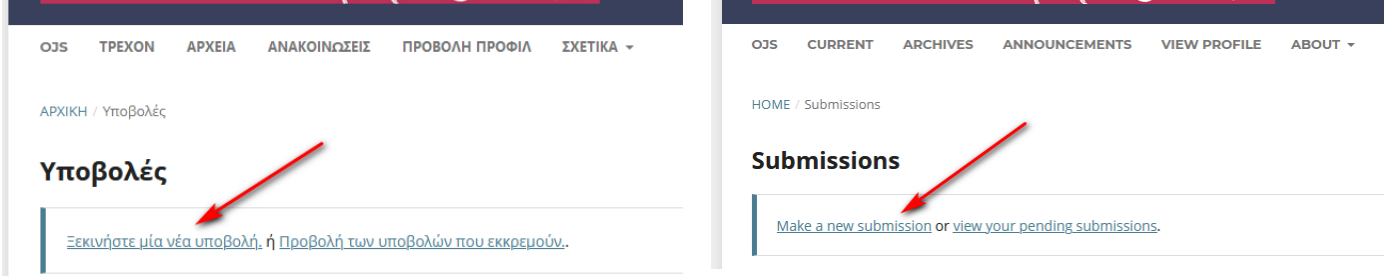

Στο Βήμα 1 θα παρέχετε αρχικές πληροφορίες σχετικά με την υποβολή.

Επιλέγετε την γλώσσα της υποβολής καθώς και την κατηγορία ( εάν είναι άρθρο, κριτική κ.ο.κ) Διαβάστε και συμφωνήστε με τις δηλώσεις στη λίστα ελέγχου υποβολής επιλέγοντας κάθε πλαίσιο. Διαβάστε τη δήλωση απορρήτου του περιοδικού, συμπεριλάβετε τυχόν σχόλια για τον εκδότη . Αποθηκεύετε για να μεταβείτε στο Βήμα 2.

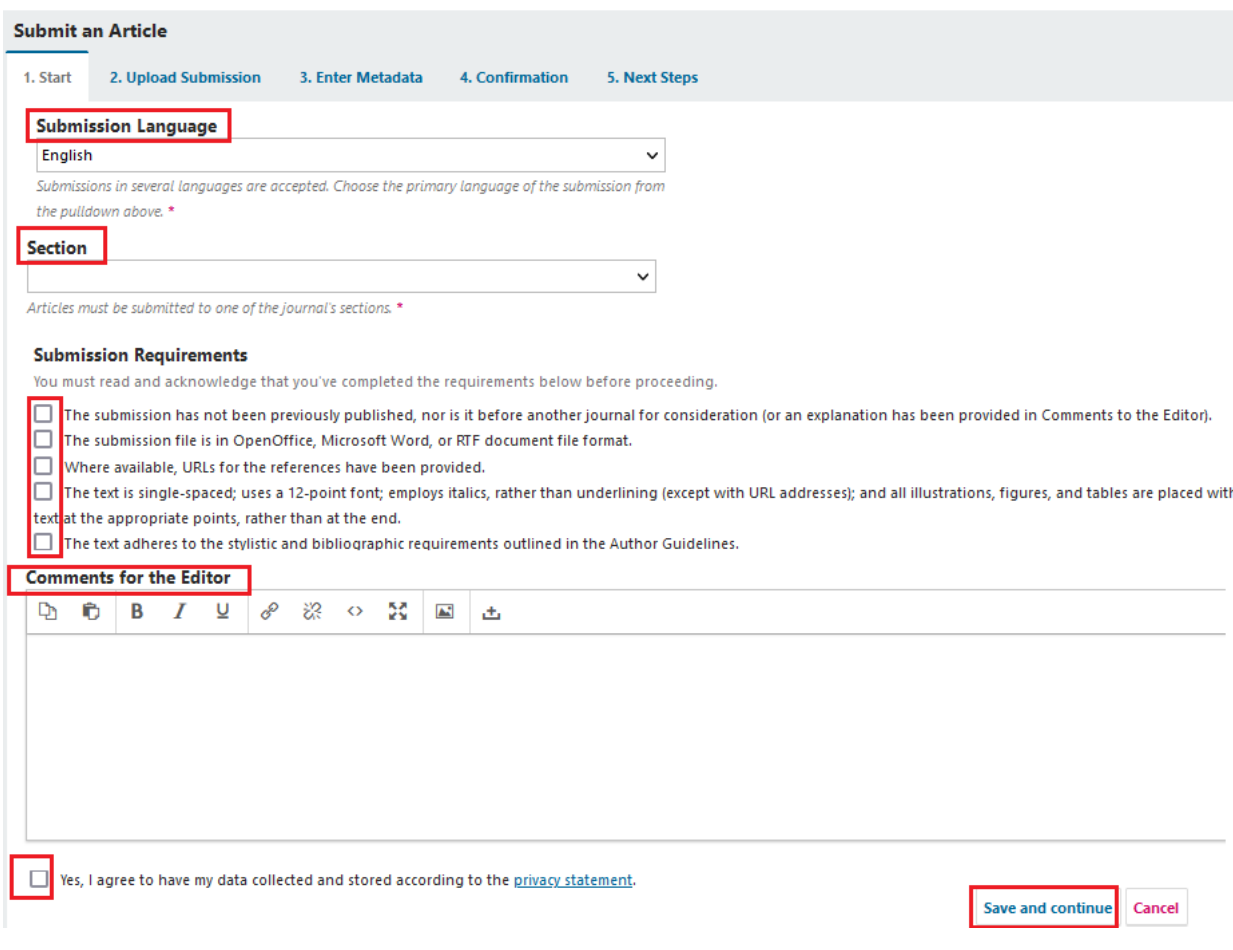

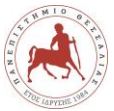

#### **Βήμα 2**

Στο Βήμα 2, μπορείτε να ανεβάσετε το αρχείο υποβολής σας. Επιλέγετε επίσης το τύπο αρχείου. Αποθήκευση και στην συνέχεια μεταβείτε στο βήμα 3.

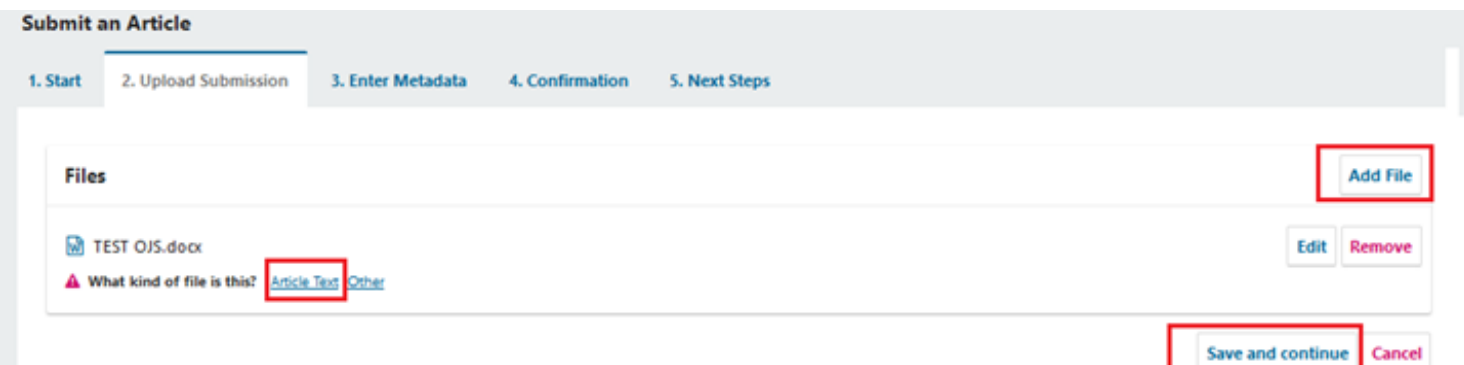

#### **Βήμα 3**

Στο Βήμα 3, θα σας ζητηθεί να προσθέσετε περισσότερες πληροφορίες σχετικά με την υποβολή, συμπεριλαμβανομένου του τίτλου της υποβολής (αναλυμένος σε πρόθεμα, τίτλο και υπότιτλο) και την περίληψη.

*Εάν το περιοδικό επιτρέπει υποβολές σε πολλές γλώσσες, κάνοντας κλικ σε κάθε πεδίο μεταδεδομένων θα εμφανιστεί η επιλογή εισαγωγής των μεταδεδομένων στις άλλες γλώσσες που είναι ενεργοποιημένες, επιτρέποντάς σας να εισαγάγετε τον τίτλο, τον υπότιτλο και την περίληψη στις άλλες γλώσσες. Κύλιση προς τα κάτω…*

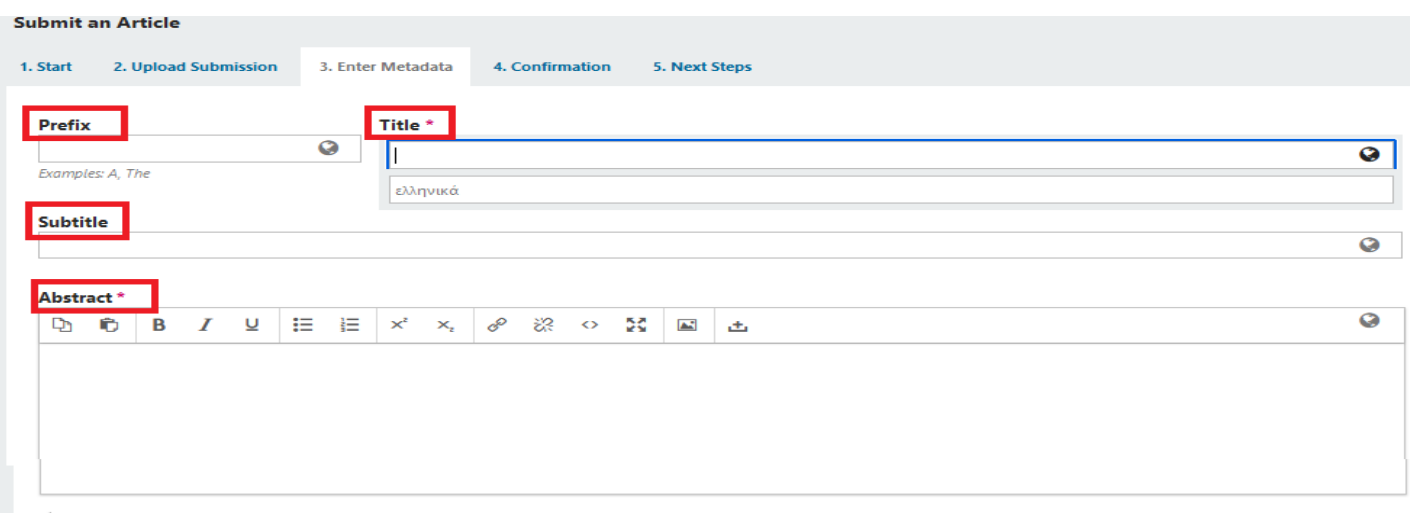

Στην επιλογή προσθήκη contributor ( προσθήκη συντελεστή ), έχετε την δυνατότητα να προσθέσετε περισσότερους συγγραφείς.

Για να εισαγάγετε λέξη-κλειδί, απλώς πληκτρολογήστε τη λέξη και πατήστε το πλήκτρο Enter.(Θα πληκτρολογείτε μία-μία τις λέξεις κλειδιά και enter).

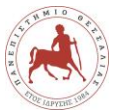

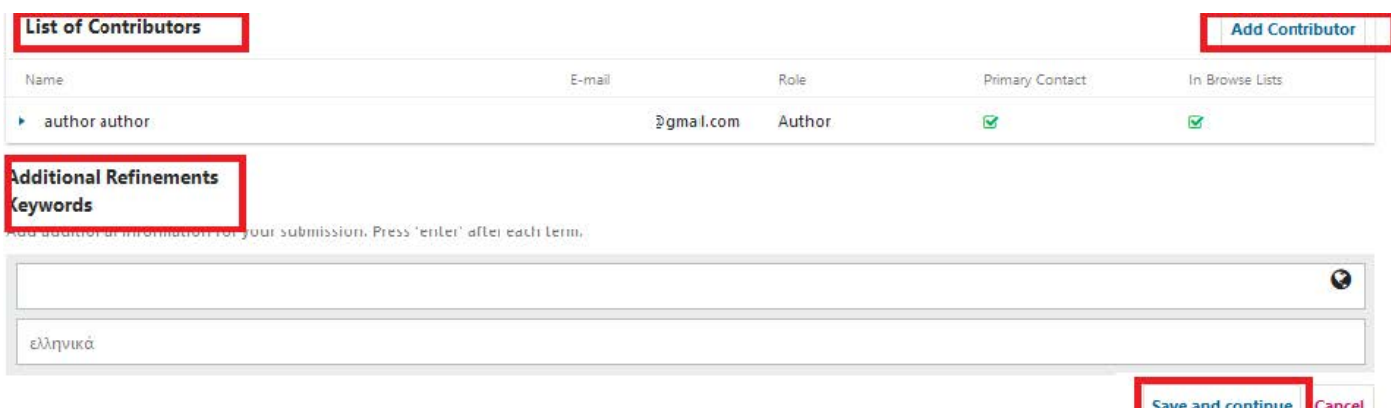

#### **Βήμα 4**

Στο Βήμα 4, θα σας ζητηθεί να επιβεβαιώσετε ότι είστε ικανοποιημένοι με την υποβολή σας. Κάντε κλικ στο Τέλος υποβολής.

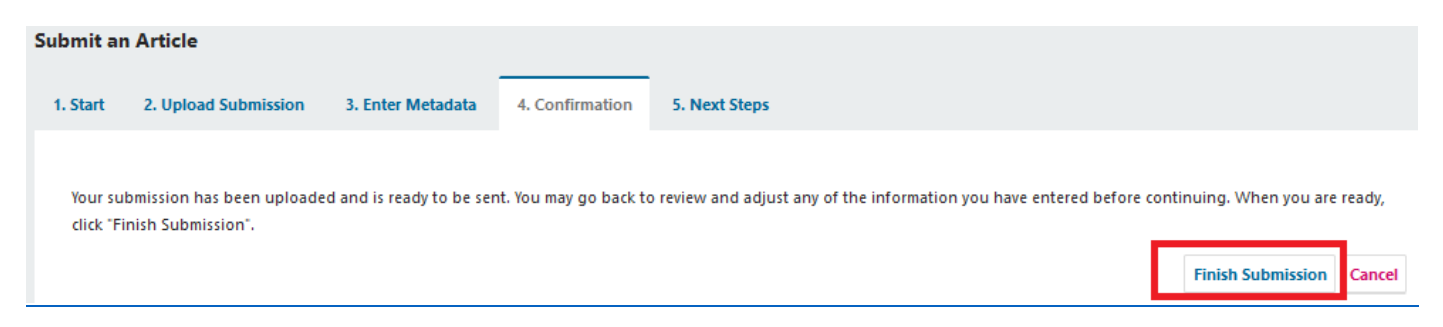

Θα εμφανιστεί ένα πλαίσιο που θα σας ζητά να επιβεβαιώσετε ότι έχετε τελειώσει. Κάντε κλικ στο OK.

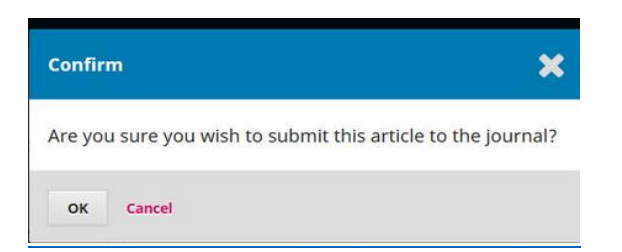

#### **Βήμα 5**

Η υποβολή σας έχει πλέον ολοκληρωθεί! Ο συντάκτης έχει ειδοποιηθεί για την υποβολή σας.

Με την ολοκλήρωση θα παραλάβετε email επιβεβαίωσης υποβολής, από τον υπεύθυνο επικοινωνίας του περιοδικού.

Στην λίστα ( My Queue) εμφανίζονται οι υποβολές του χρήστη με την κατάσταση που έχει η κάθε μια.

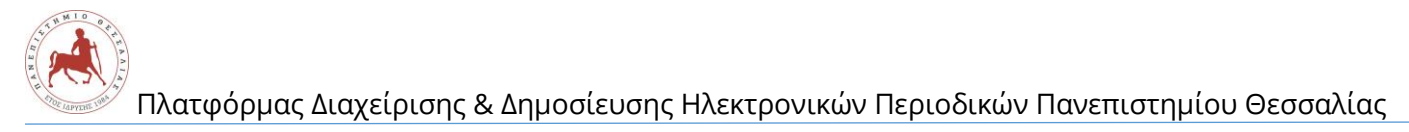

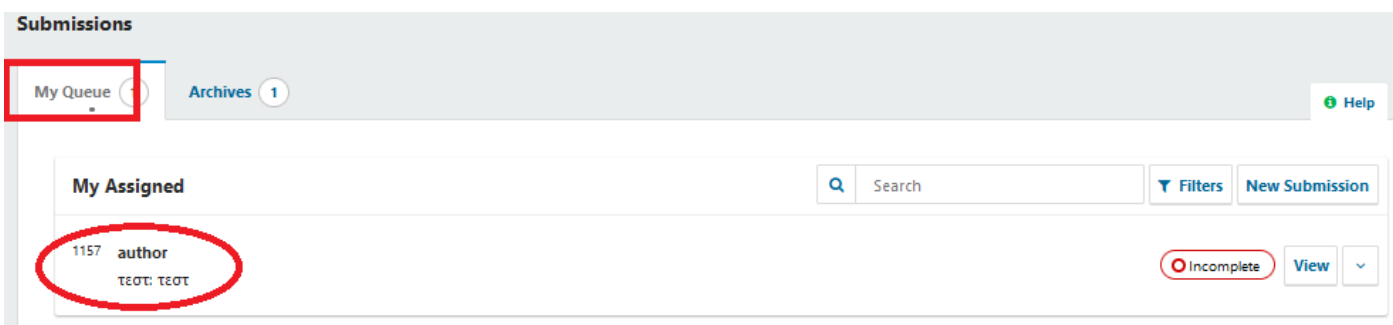